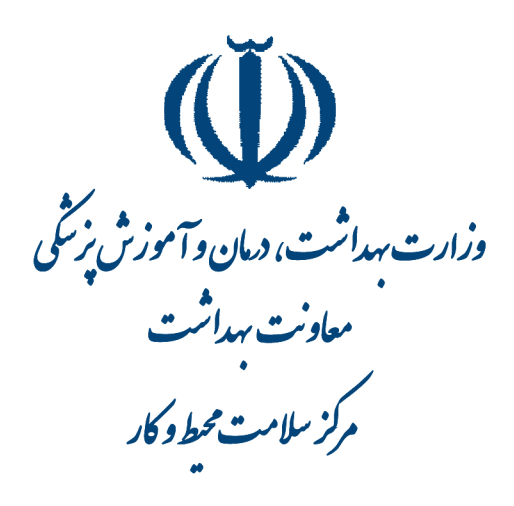

رابنجای مراحل صدورمجوز مربوط به مراکز بر تو نرننگی از طریق<br>مراحل صدورمجوز مربوط به مراکز بر تو نرنگی از طریق سامانه جامع مدریت بازری مرکز سلامت محیط و کار<br>سامانه جامع مدریت بازری مرکز سلامت محیط و کار

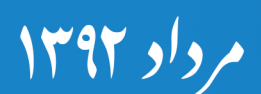

وبرايش اول

# $\tilde{\mathbb{Q}}$

وزارت بهداشت، د<sub>ملا</sub>ن وآموزش نر*س*گی

معاونت بهداشت ر<br>ركز سلامت محط و كار ي ك م

ماي راهن

.<br>مېت مازرسى وصدورمجوز پ<sub>ا</sub>ي مراكز بر توبرسكى مج

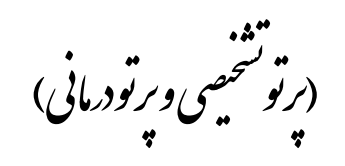

د سامانه حامع مدريت مازرسى مركز سلامت محط و كار ك م مح

.<br>ناسان ۹۲

.<br>تهیه کنندگان: مهندس ابود موری، مهندس علی کورانی، مهندس سروز مسر<u>ین می</u>کلو س ب گ و گل بی ی به

وبراي<sup>ش</sup> اول

## **ورود به سامانه:**

**آدرس ورود به سامانه [ir.gov.behdasht.samanehjmb://http](http://samanehjmb.behdasht.gov.ir/) می باشد. با وارد نمودن آدرس، وارد صفحه ذیل می شویم. قبل از هر کاری ابتدا فایل مربوط به نرم افزار سیلورالیت که لینک آن در صفحه زیر مشخص است را دریافت و در کامپیوتر نصب می کنیم.** 

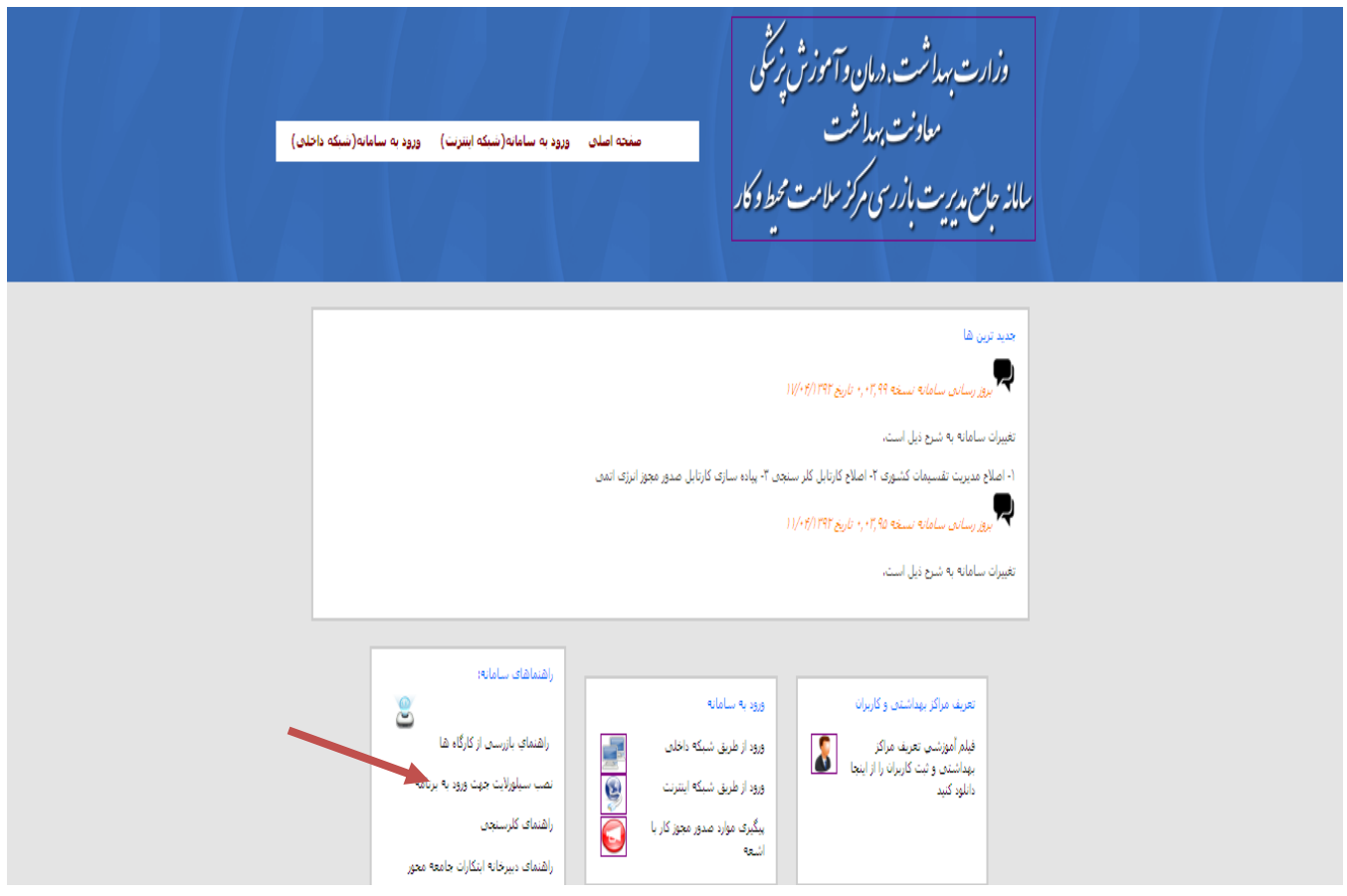

**پس از نصب برنامه سیلورالیت، از طریق لینک ورود به سامانه )شبكه اینترنت( وارد صفحه زیر می شویم و بعد از وارد نمودن نام کاربری و رمز عبور، وارد سامانه جامع مدیریت بازرسی مرکز سالمت محیط و کار می شویم.**

سامانه حامع مدبرت مازرسی مرکز سلامت محط و کار

# **مديريت فرآيندها**

#### **مديريت كارتابل ها- كارتابل واحدها**

**در بخش مدیریت فرآیندها، روی مدیریت کارتابل ها کلیک و کارتابل واحدها را انتخاب می کنیم.**

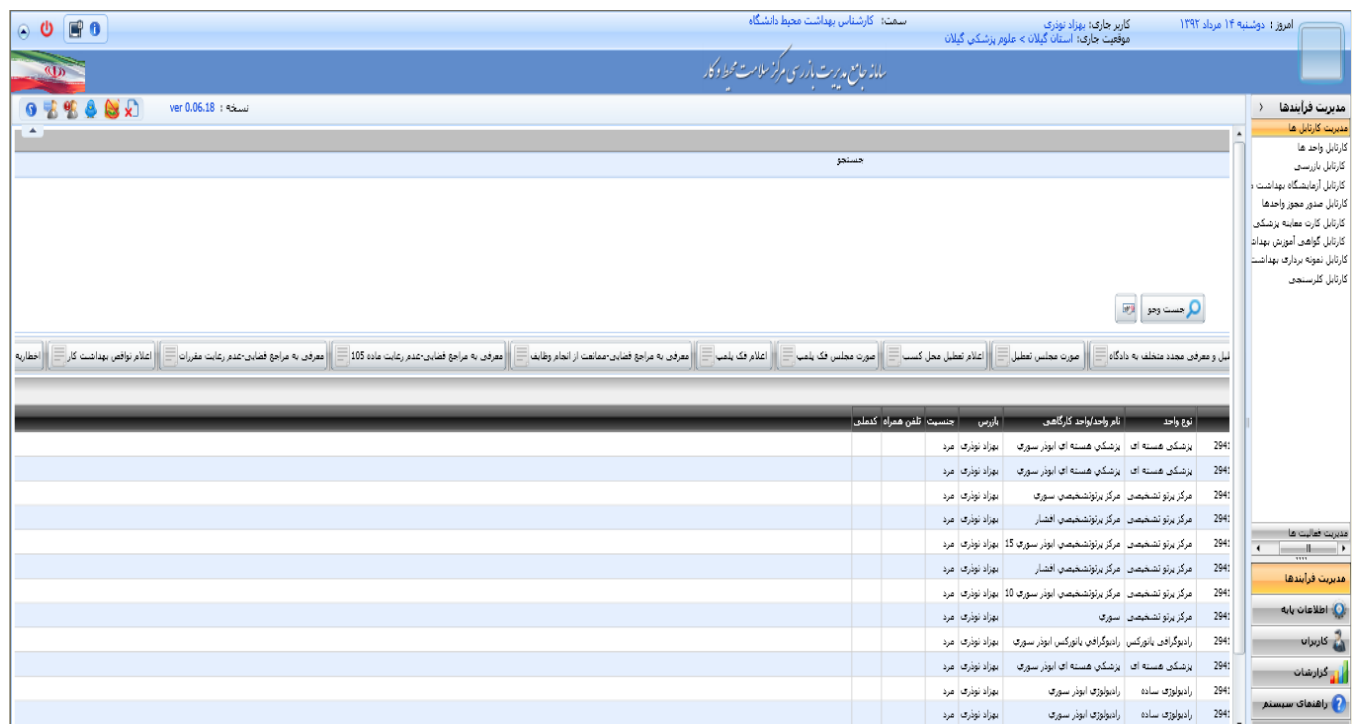

**با کلیک نمودن بر روی کارتابل واحدها، صفحه "مدیریت واحدها" مانند شكل زیر باز می شود.**

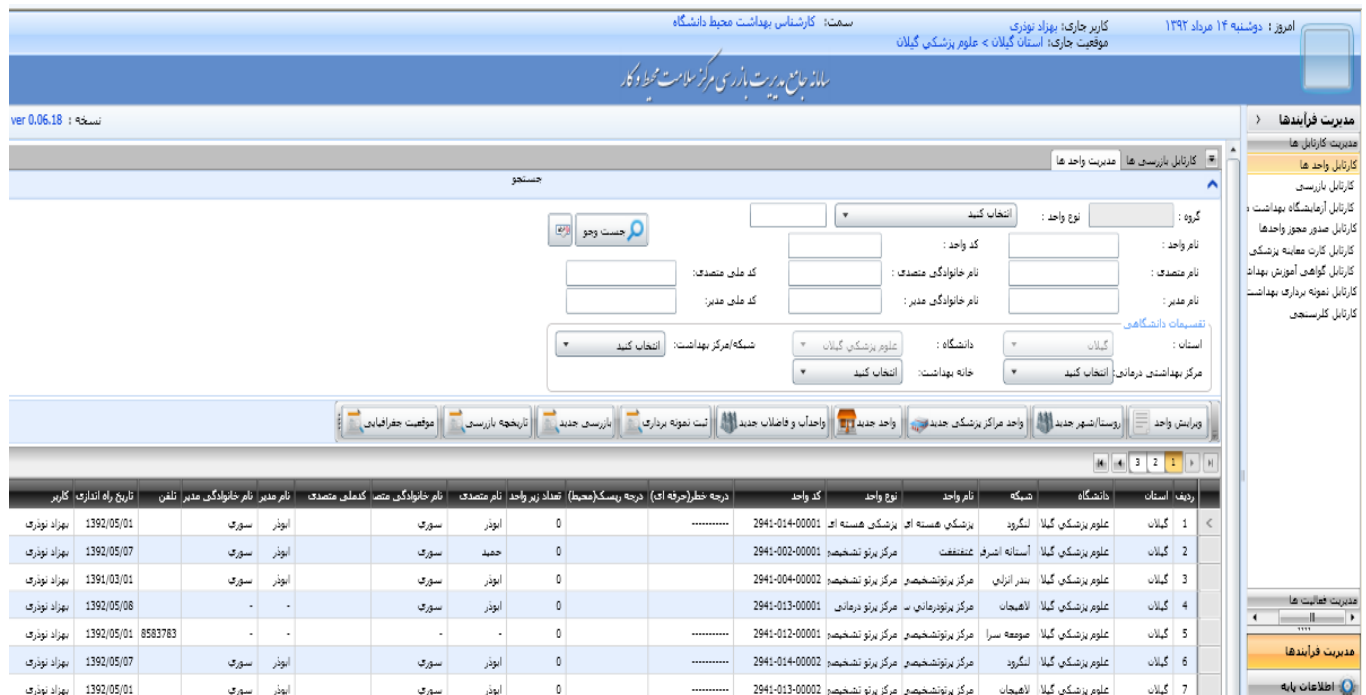

#### **قسمت جستجو :**

**در صفحه "مدیریت واحدها" قسمت باالیی آن جهت جستجو واحدهایی است که قبال در سامانه ثبت شده اند.**

**برای این کار بعد از وارد کردن اطالعاتی از قبیل نوع واحد، نام واحد و ... و نیز می توان واحدهایی که تحت "دانشگاه" به صورت و پوشش شبكه/مرکز بهداشت خاصی هستند را جستجو کرد. در باکس "استان" پیش فرض استان و دانشگاه بازرس ثبت شده است و هر بازرس فقط واحدهای پرتوپزشكی استان خود را مشاهده می کند.**

**در پایین قسمت جستجو، یک سری باکس هایی در کنار هم قرار گرفته اند که فقط باکس های "ویرایش "تاریخچه بازرسی" برای ثبت و پیگیری و واحد"، "واحد مراکز پرتوپزشكی جدید"، "بازرسی جدید" صدور مجوز مراکز/موسسات پرتوپزشكی استفاده می شود.**

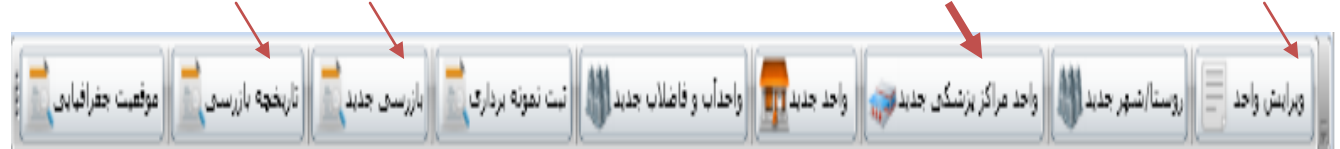

#### **ويرايش واحد :**

**چنانچه بخواهیم واحدی را که قبال در سامانه ثبت شده است را ویرایش کنیم از این باکس استفاده می شود.**

#### **واحد مراكز پزشكي جديد :**

**پس از باز شدن صفحه "مدیریت واحدها"، برای ثبت مرکز/موسسه پرتوپزشكی جدید در سامانه، با کلیک "واحد مراکز پزشكی جدید" صفحه "ثبت واحد مرکز پزشكی" برای ثبت واحد پرتوپزشكی جدید بر روی باز می گردد.**

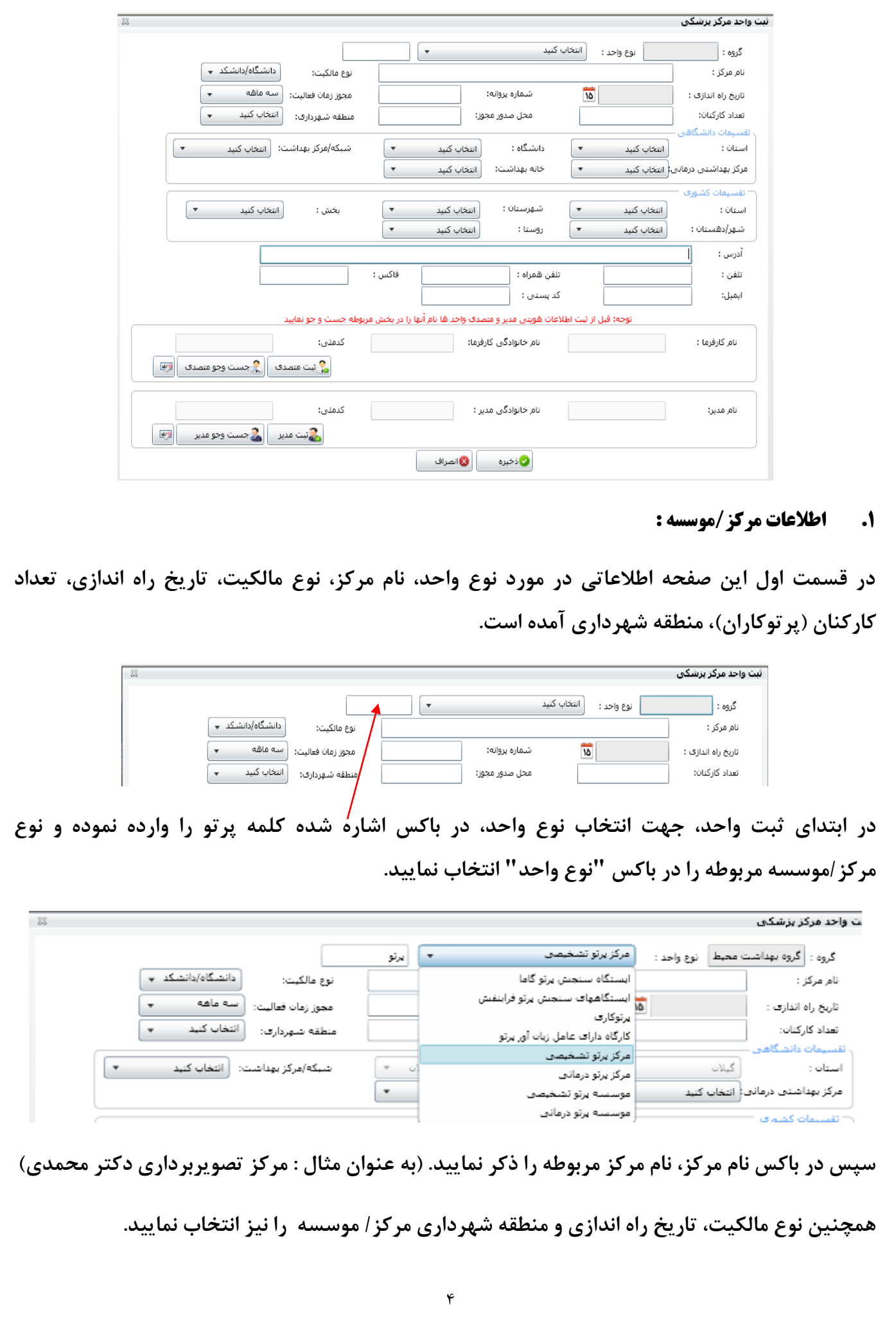

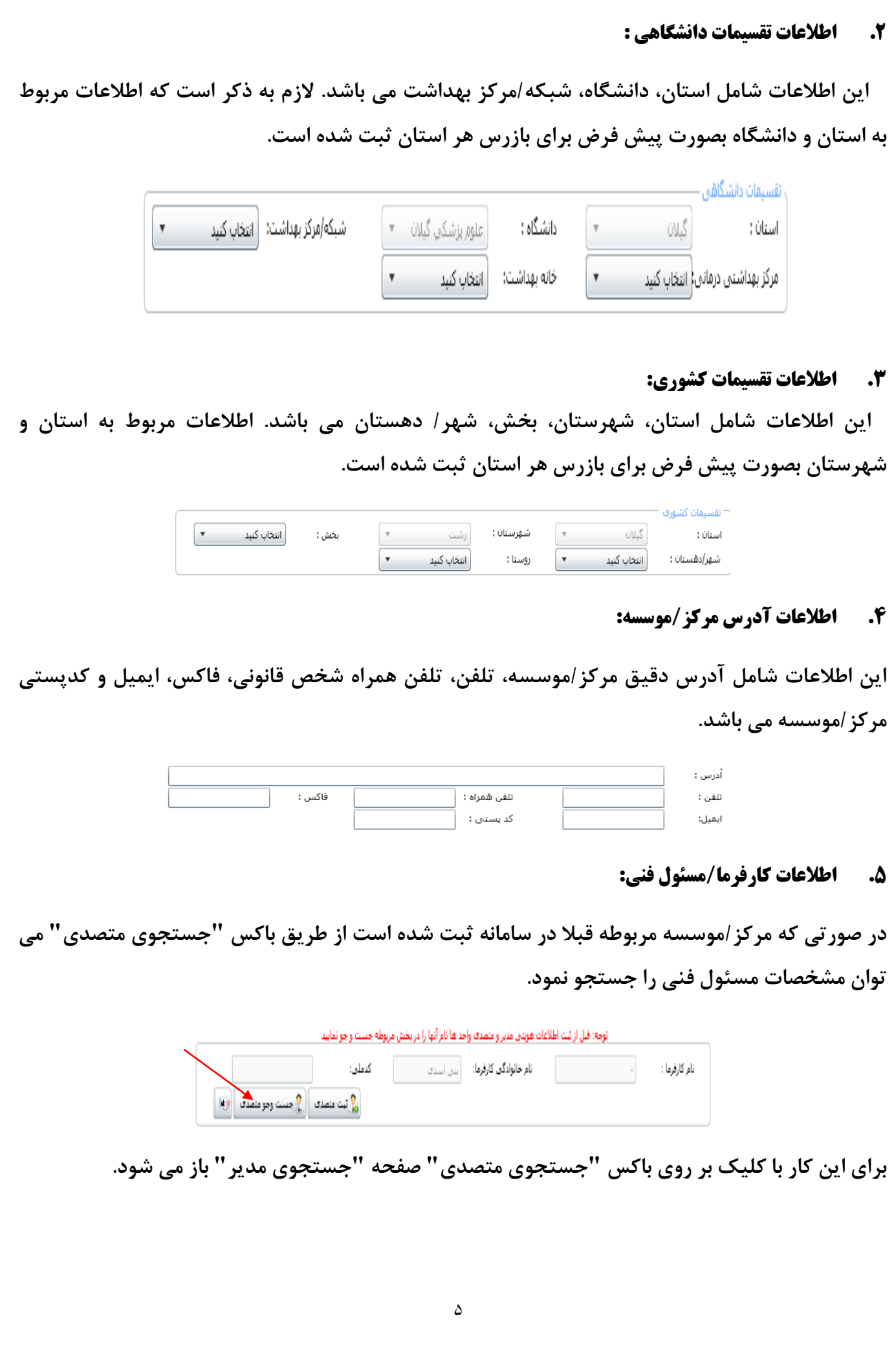

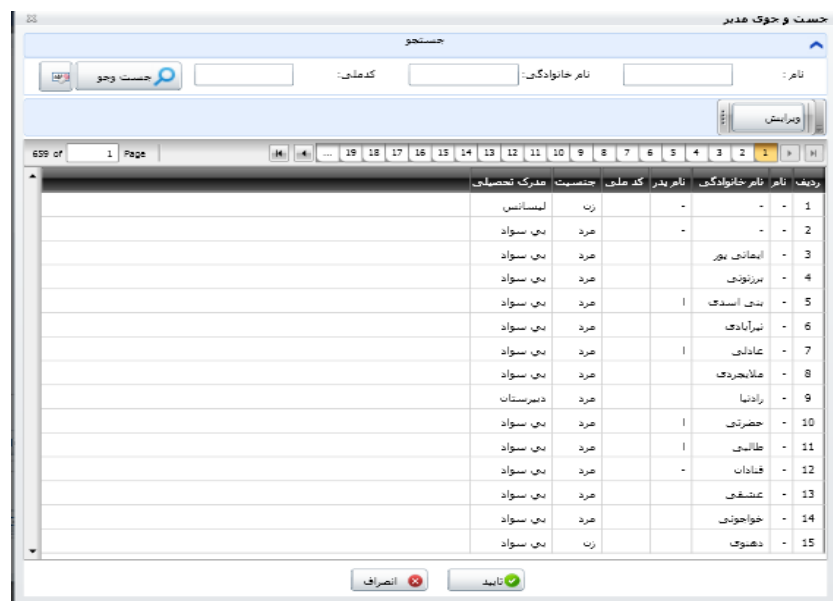

**از طریق ورود یكی از مشخصات نام، نام خانوادگی و یا کد ملی مسئول فنی، مشخصات او را در سیستم جستجو کرده و در صورت پیدا کردن مشخصات، با انتخاب آن و کلیک بر روی دکمه "تایید" مشخصات تایید و ثبت می گردد. همچنین می توان بعد از پیدا کردن مشخصات مسئول فنی، در صورت نیاز اطالعات او را ویرایش کرد. برای این کار ابتدا در صفحه "جستجوی مدیر" مسئول فنی مربوطه را انتخاب، سپس با کلیک بر روی دکمه ویرایش، صفحه "مدیر واحد" باز می شود که پس از ویرایش و ذخیره اطالعات، با کلیک بر روی باکس "تایید"، مشخصات جدید مسئول فنی در سیستم ثبت می گردد**

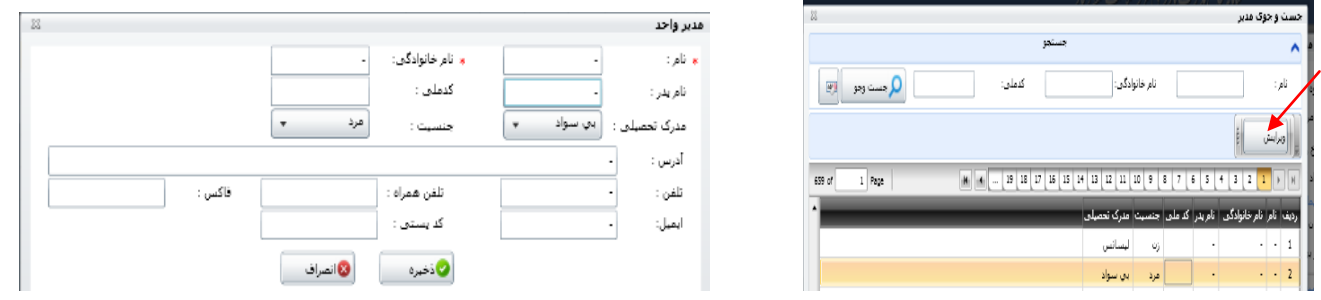

**چنانچه اطالعات مرکز/موسسه موردنظر قبال در سامانه ثبت نشده باشد جهت ثبت مشخصات کارفرما/مسئول فنی از طریق باکس "ثبت متصدی" به صفحه "مدیر واحد" ارجاع می شویم.**

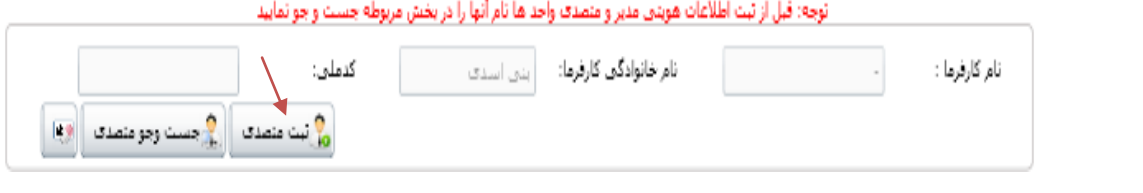

 $\hat{\tau}$ 

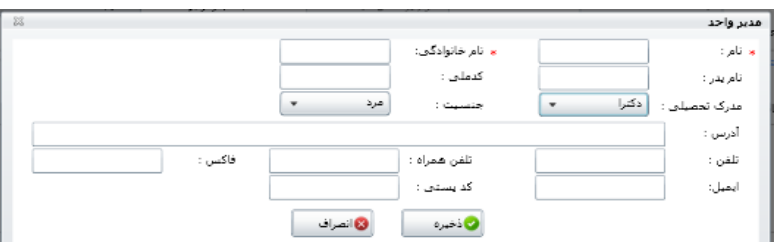

**در این صفحه پس از وارد کردن اطالعات خواسته شده و کلیک بر روی دکمه ذخیره، اطالعات مسئول فنی ثبت می گردد.** 

**.6 اطالعات مدير/مسئول فيزيك بهداشت :**

**دقیقا مانند اطالعات کارفرما/مسئول فنی ثبت می شود.**

# **ثبت نهايي واحد پرتوپزشكي :**

**پس از وارد کردن تمامی اطالعات ذکر شده در باال )اطالعات موارد 1 تا 6(، با کلیک بر روی باکس "ذخیره" صفحه "ثبت واحد مرکز پزشكی"، واحد پرتوپزشكی جدید در سامانه ثبت می گردد که کد خاصی به نام "کد واحد" نیز به آن تخصیص داده می شود.**

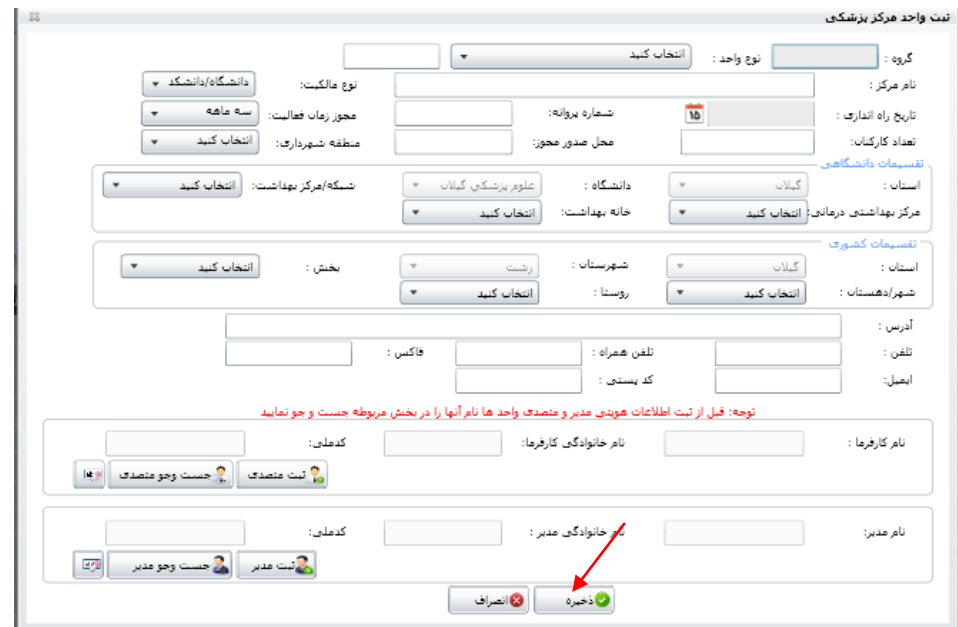

**بعد از ثبت واحد پرتوپزشكی جدید در سامانه، می توان آن را در "کارتابل واحدها" مشاهده نمود. در صورتی که تعداد واحدهای ثبت شده زیاد باشند، برای راحتی کار و پیدا کردن واحد موردنظر، می توان از طریق قسمت "جستجو" واقع در کارتابل واحدها قسمت "مدیریت واحدها"، با وارد کردن نام واحد و یا دیگر مشخصات، واحد مربوطه را پیدا نمود.**

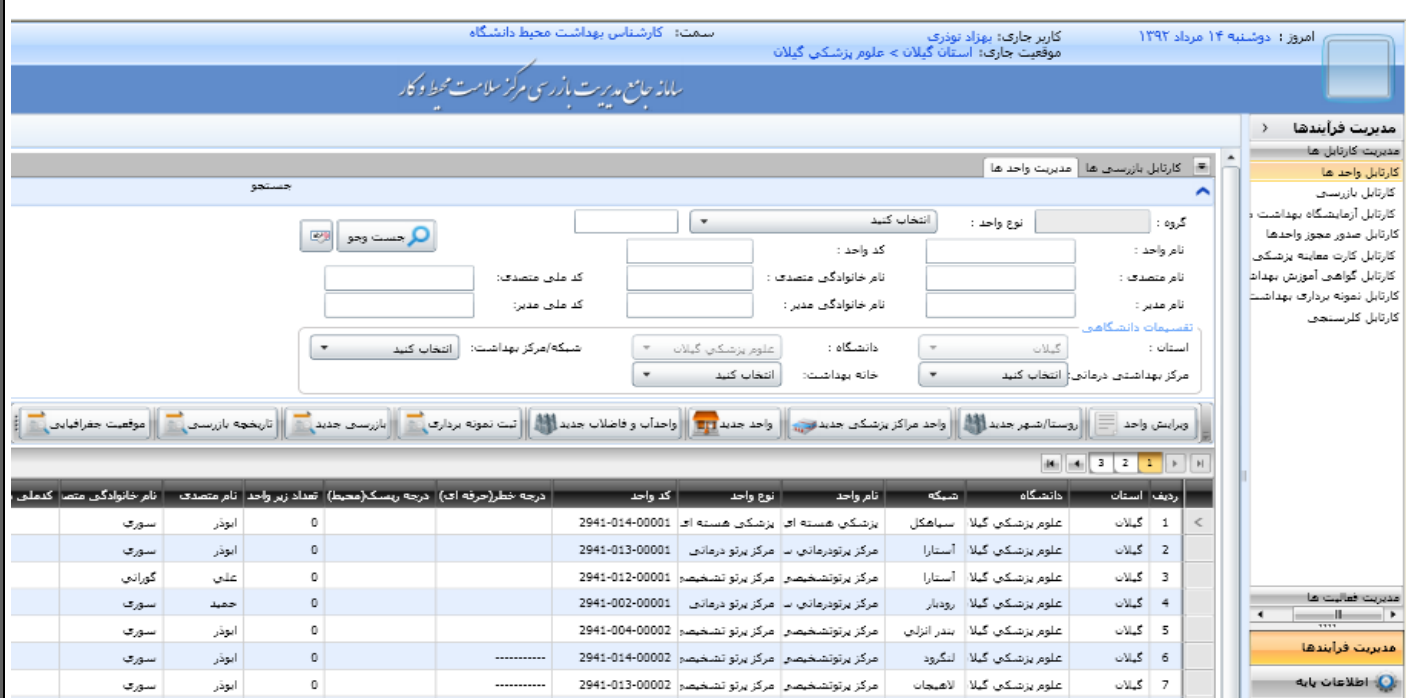

## **بازرسي جديد**

**برای انجام بازرسی از مرکز/موسسه مربوطه، ابتدا مرکز/موسسه موردنظر را از کارتابل واحدها انتخاب می کنیم سپس بر روی باکس "بازرسی جدید" کلیک می نماییم.** 

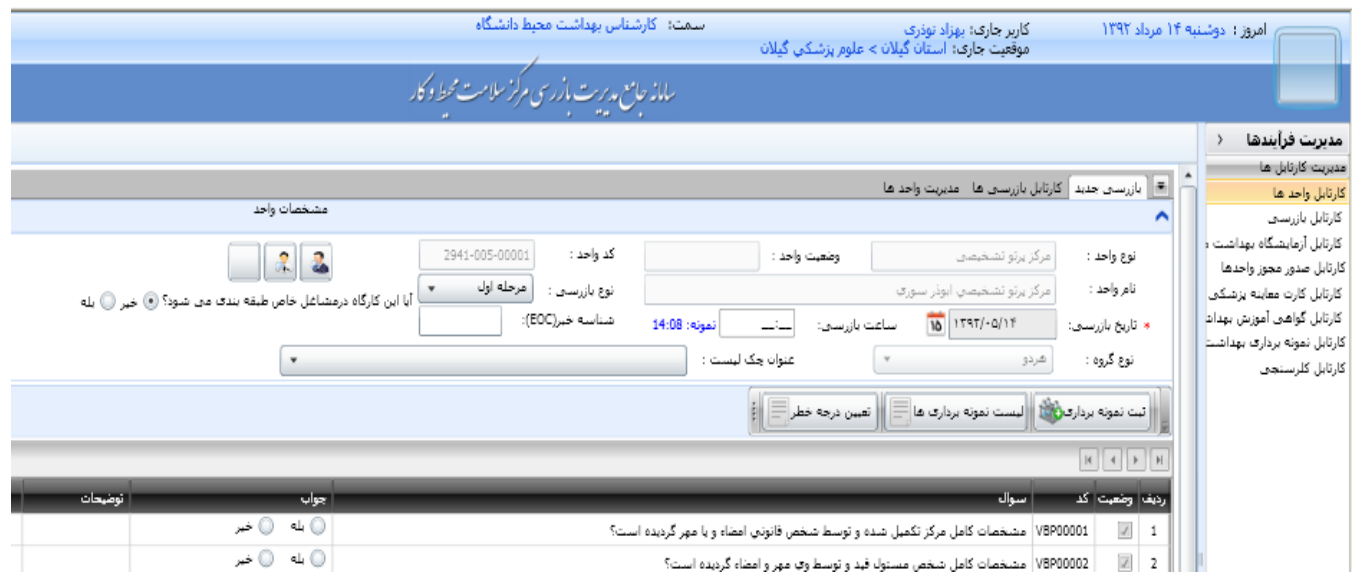

**بعد از باز شدن صفحه "بازرسی جدید"، ابتدا باید گزینه های نوع بازرسی )مرحله اول، بازرسی مجدد(، تاریخ و ساعت بازرسی و نیز عنوان چک لیست را وارد نمایید.**

# **نوع بازرسي:**

**منظور از نوع بازرسی، بازرسی جدید و یا مجدد از مرکز/موسسه موردنظر می باشد.**

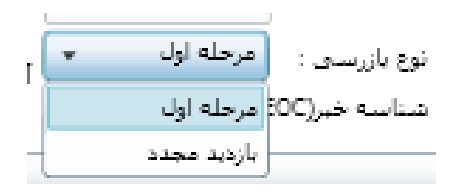

#### **تاريخ بازرسي :**

 **تاریخ بازرسی، تاریخی است که بازرسی انجام شده است. تاریخ باید بصورت دقیق انتخاب شود.** 

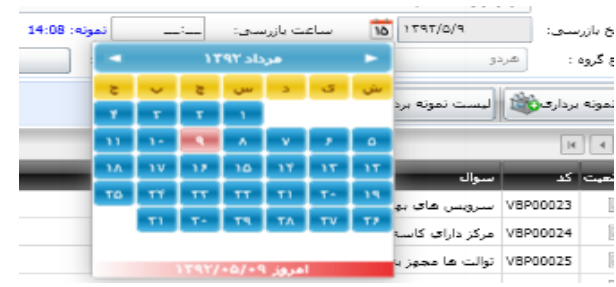

#### **ساعت بازرسي :**

**ساعت بازرسی زمانی است که بازرسی انجام می شود و بصورت عدد 4 رقمی ثبت می شود. اگر ساعت بازرسی هشت و هشت دقیقه باشد به صورت 08:08 ثبت می شود. برای مثال ثبت ساعت 08:80 در شكل 18 نشان داده شده است. ساعت 8/0 بعد از ظهر بصورت 14:40 ثبت می شود.**

> $14:08$  : أنمونه:  $08:25$ نمونه: 14:08 - استأنفت بازرستان: اساعت بازرسای: [[البانی

## **عنوان چك ليست :**

**برای هر واحد پرتوپزشكی، دو نوع چک لیست اختصاص داده شده است و برای هر مرکز/موسسه باید این دو نوع چک لیست در سامانه تكمیل و کد بازرسی دریافت گردد این دو نوع چک لیست عبارتند از :**

**.1 چک لیست وضعیت بهداشتی- حفاظتی مرکز/موسسه پرتوپزشكی مربوطه .8 فرم بررسی مدارك موردنیاز جهت صدور مجوز نصب/ مجوز کار با اشعه )مراکز جدید(/ تایید مجوز کار با اشعه )مراکز قدیمی(/ تمدید، تغییر و یا اصالح مجوزکار با اشعه**

**بنابراین ابتدا باید نوع چک لیست را از قسمت "عنوان چک لیست" انتخاب نمود.**

**در زبانه "عنوان چک لیست" با زدن تیک در مربع کنار عنوان چک لیست و سپس کلیک بر روی چک لیست مورد نظر، سواالت چک لیست مذکور نمایش داده می شود که اکنون می توانید نسبت به تكمیل و پرکردن نتایج بازرسی خود شامل گزینه های بله، خیر و گزینه های متنی اقدام نمایید.**

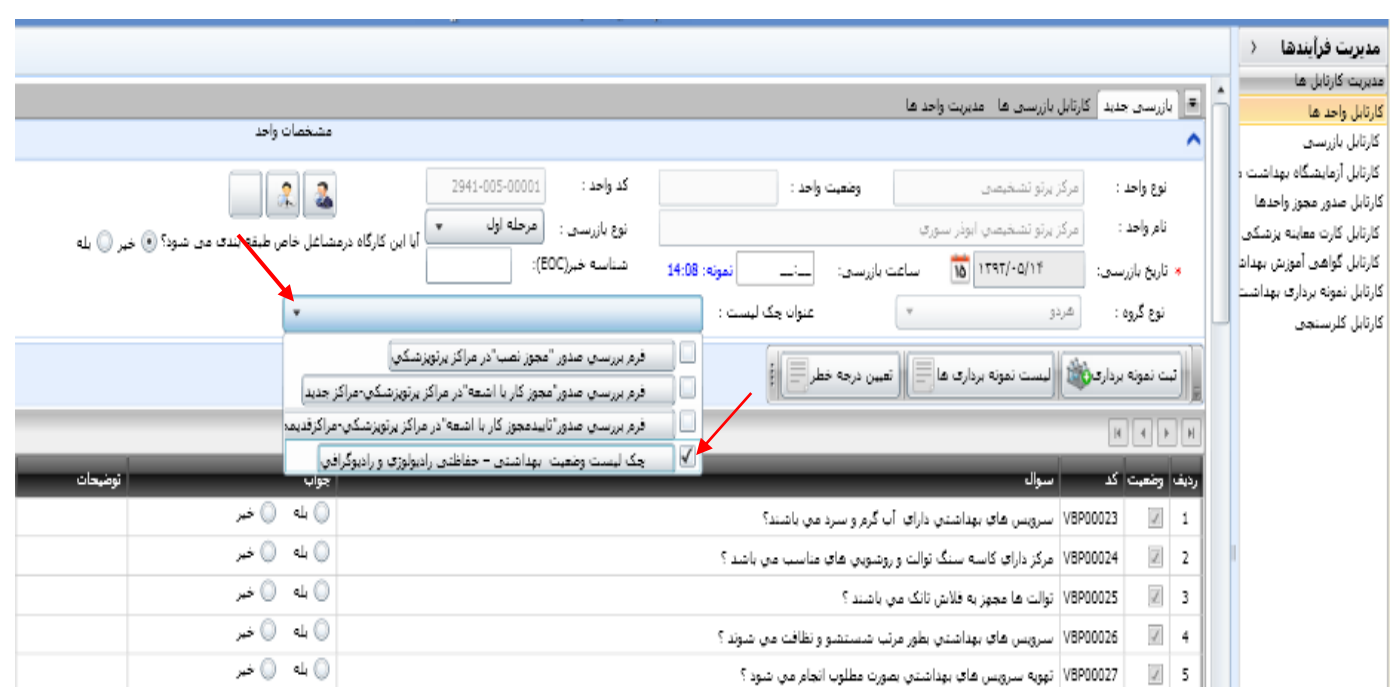

برای هر کدام از موارد صدور مجوز نصب، مجوز کار با اشعه (مراکز جدید)، تایید مجوز کار با اشعه (مراکز **قدیمی(، تمدید، تغییر و یا اصالح مجوز کار با اشعه، باید ابتدا نسبت به ثبت بازرسی وضعیت بهداشتی- حفاظتی مرکز/موسسه مربوط اقدام و پس از ذخیره، ثبت و دریافت "کد بازرسی" از سامانه، نسبت به تكمیل فرم بررسی صدور مجوز )نصب، کار با اشعه و ... ( اقدام نمود. زیرا "کد بازرسی" وضعیت بهداشتی- حفاظتی مرکز/موسسه پرتوپزشكی باید در فرم بررسی صدور مجوز وارد شود.**

 **الزم به ذکر است که نمی توان چند چک لیست را هم زمان با هم تیک زده و انتخاب نمایید. چون سیستم قادر به انجام آن نبوده و حتما باید چک لیست های مربوطه، به طور مجزا ثبت و ذخیره گردند.** 

**پس از انتخاب نوع چک لیست از "عنوان چک لیست"، صبر کنید تا سواالت آن بارگذاری شود. بعد از جواب به سواالت چک لیست و وارد کردن تاریخ و ساعت بازرسی، روی باکس "پیش نمایش" کلیک می کنیم.** 

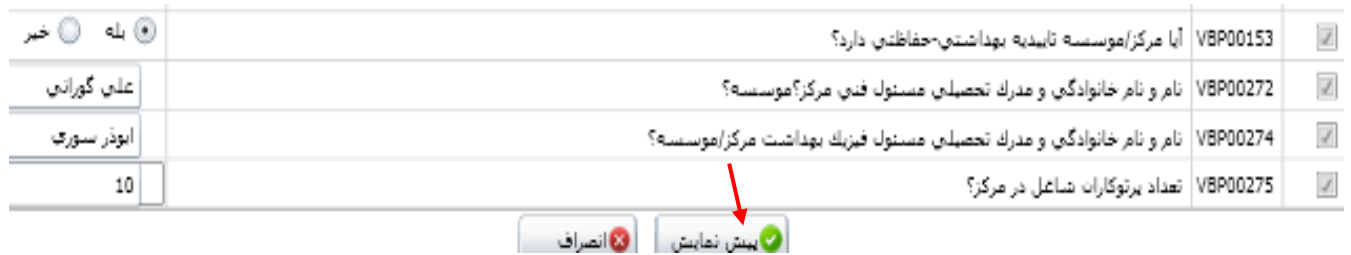

**با کلیک بر روی باکس "پیش نمایش" یک صفحه باز می شود که اطالعات بازرسی را نمایش می دهد.**

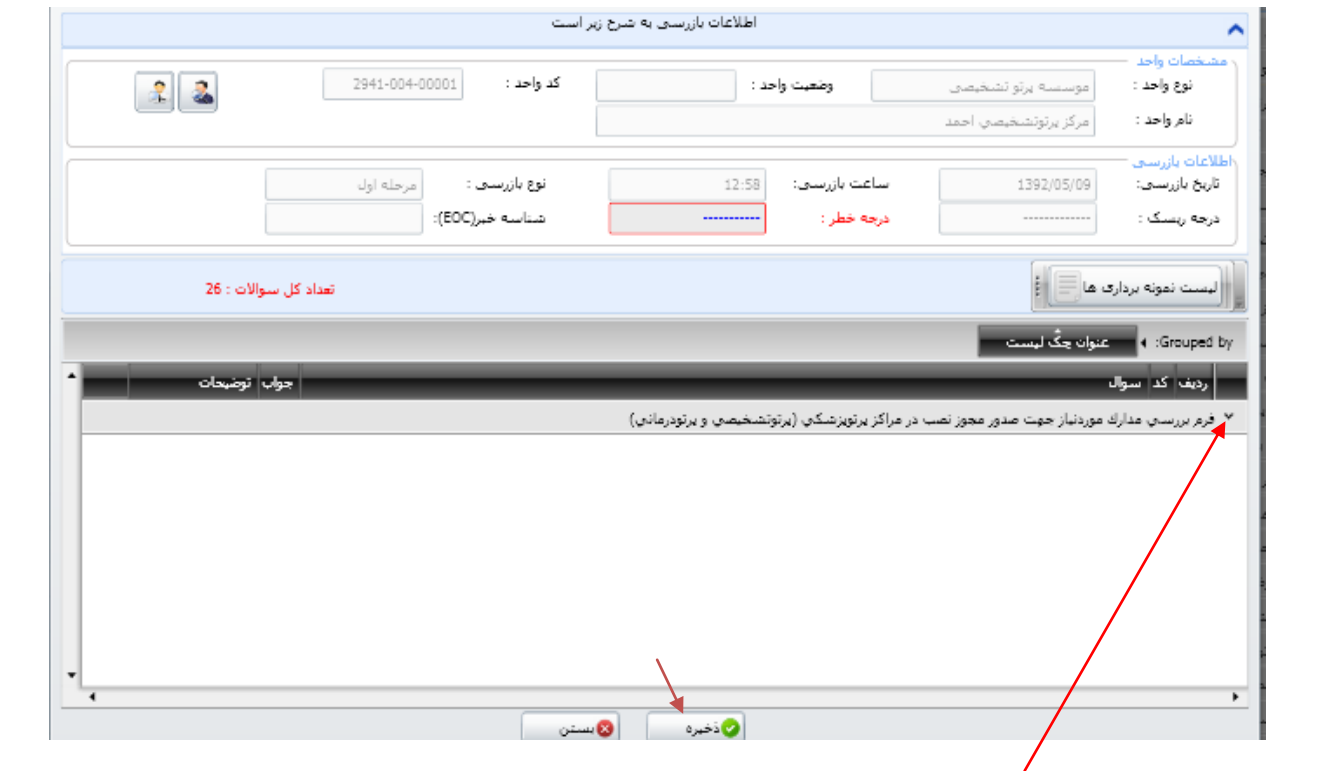

**با کلیک بر روی زبانه اشاره شده در باال، می توان سواالت چک لیست مربوطه را همراه با پاسخ آنها مشاهده و کنترل نموده و در صورت تایید، با کلیک بر روی دکمه "ذخیره" و تایید صحت اطالعات، بازرسی واحد پرتوپزشكی با تایید دریافت "کد بازرسی" در سامانه ثبت می گردد.**

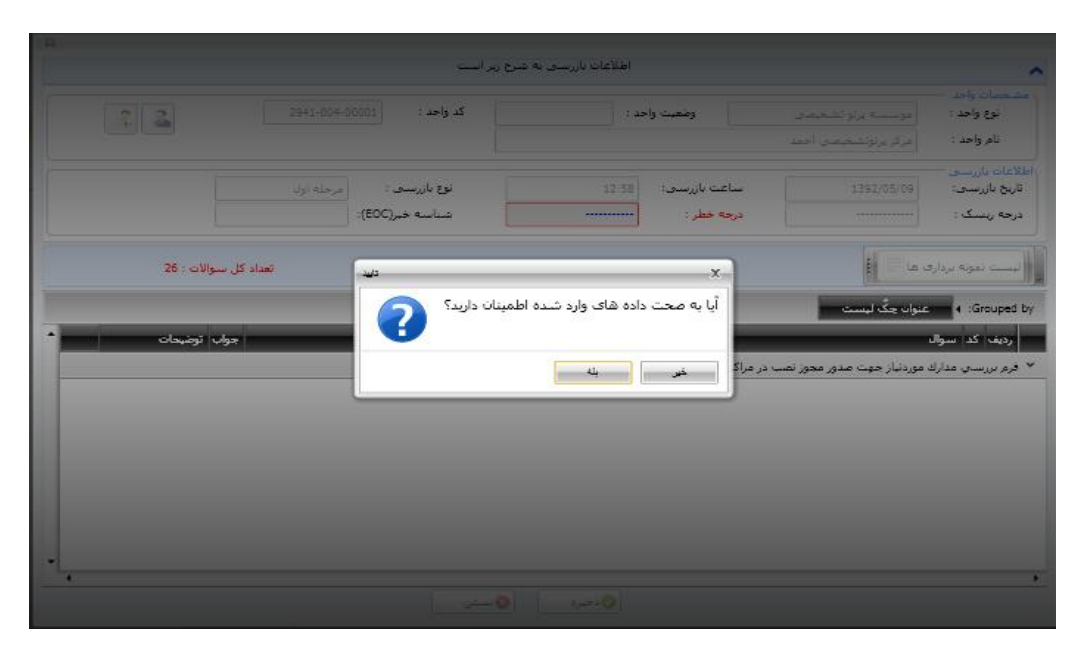

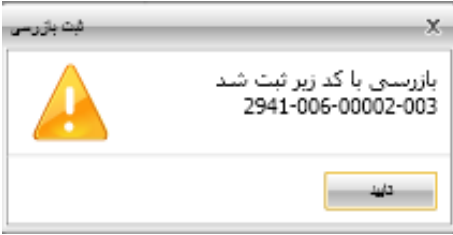

 **در صورتی که اطالعات بازرسی نشان داده شده در پیش نمایش مورد تایید نباشد می توانیم با کلیک بر روی باکس "بستن" و یا ضربدر واقع در باالی صفحه مجددا به صفحه سواالت چک لیست جهت انجام ویرایش موردنیاز برگردیم.** 

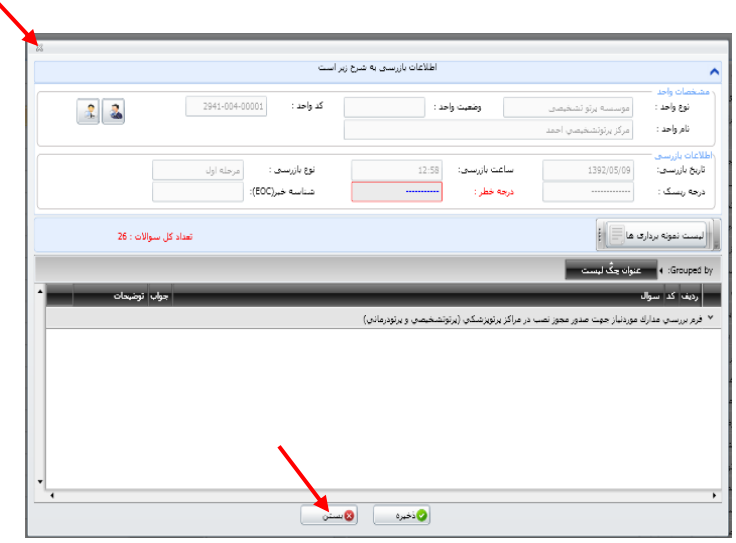

**"بررسی صدور مجوز" بعد از ثبت، کد و هر کدام از دو بازرسی "وضعیت بهداشتی- حفاظتی" بازرسی خاص خود را از سامانه دریافت می کنند. که این بازرسی ها را می توان در "کارتابل بازرسی" مشاهده نمود.**

# **كارتابل بازرسي :**

**بعد از انجام بازرسی توسط بازرس بهداشت پرتوهای معاونت بهداشتی دانشگاه، هر دو بازرسی "وضعیت**  بهداشتی- حفاظتی **" و "بررسی صدور مجوز نصب، مجوز کار با اشع**ه (مراکز جدید)، تایید مجوز کار با اشعه **)مراکز قدیمی(، تمدید، تغییر و یا اصالح مجوز کار با اشعه " در "کارتابل بازرسی" قابل مشاهده هستند. همچنین بازرسی های مذکور به صورت online در "کارتابل بازرسی" کارشناس بهداشت پرتوهای مرکز سالمت محیط و کار قابل نمایش و مشاهده می باشند. )شكل زیر (**

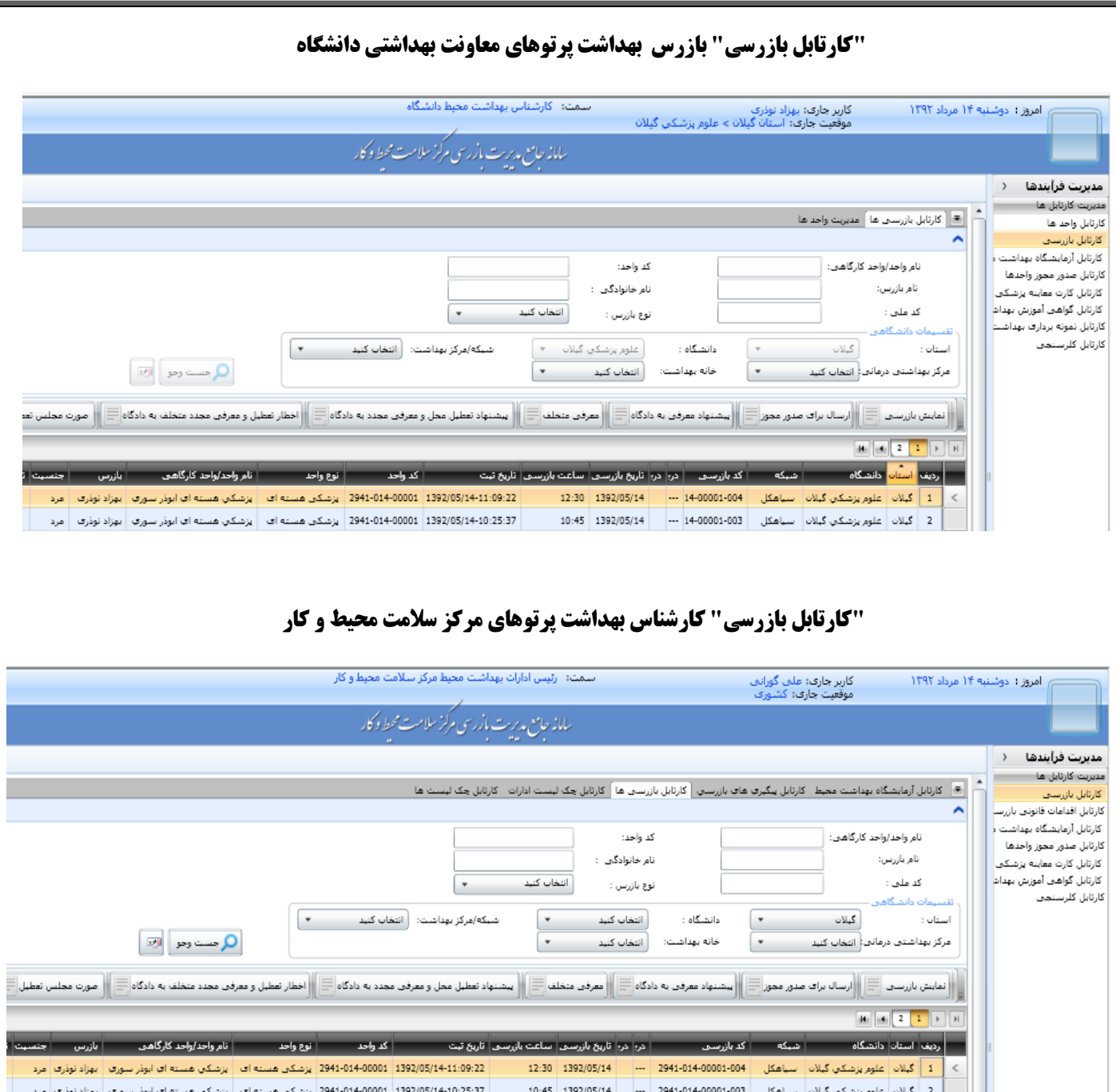

#### **قسمت جستجو :**

**بخش باالیی کارتابل بازرسی "جستجو" می باشد که چنانچه تعداد بازرسی ها زیاد بوده و پیدا کردن یک و ... آن بازرسی خاص راحت نباشد، می توان با وارد کردن مشخصاتی از قبیل "نام واحد"، "کد واحد" بازرسی موردنظر را پیدا نمود.** 

**در پایین قسمت جستجو، یک سری باکس هایی در کنار هم قرار گرفته اند که فقط باکس های "نمایش "ارسال برای صدور مجوز" برای ثبت و پیگیری صدور مجوز مراکز/موسسات پرتوپزشكی و بازرسی" استفاده می شود.**

## **نمايش بازرسي :**

**با انتخاب هر بازرسی در "کارتابل بازرسی" و کلیک بر روی باکس "نمایش بازرسی" اطالعات بازرسی نمایش داده می شود که می توان جواب سواالت چک لیست بازرسی شده را مشاهده نمود.**

**بازرس معاونت بهداشتی دانشگاه و نیز کارشناس بهداشت پرتوهای مرکز سالمت محیط و کار به این باکس دسترسی دارند.** 

#### **ارسال برای صدور مجوز :**

جهت اقدام برای "صدور مجوز نصب، مجوز کار با اشعه (مراکز جدید)، تایید مجوز کار با اشعه (مراکز **قدیمی(، تمدید، تغییر و یا اصالح مجوز کار با اشعه"، بازرس باید از طریق قسمت جستجوی "کارتابل بازرسی ها"، بازرسی مربوط به "فرم بررسی صدور مجوز نصب، و ..." را که قبال بازرسی و کنترل نموده را از بین بازرسی های انجام شده انتخاب و سپس با کلیک بر روی باکس "ارسال برای صدور مجوز"، آن را به "کارتابل صدور مجوز واحدها" انتقال دهد. با ارسال درخواست صدور مجوز توسط بازرس معاونت بهداشتی دانشگاه، یک "کد رهگیری" جهت پیگیری های بعدی به آن درخواست تعلق می گیرد، که در "کارتابل صدور مجوز واحدها" قابل مشاهده است. بازرس می تواند از طریق این کارتابل بصورت online از تایید و یا**  عدم تایید "مرکز سلامت محیط و کار " و "دفتر امور حفاظت در برابر اشعه " سازمان انرژی اتمی آگاه شود.

**درخواست صدور مجوز بازرس معاونت بهداشتی دانشگاه، به صورت online، در "کارتابل صدور مجوز واحدها" کارشناس بهداشت پرتوهای مرکز سالمت محیط و کار جهت بررسی و اعالم نظر قابل مشاهده می باشد.**

# **كارتابل صدور مجوز واحدها :**

**بازرس بهداشت پرتوهای معاونت بهداشتی دانشگاه و کارشناس بهداشت پرتوهای مرکز سالمت محیط و کار به این کارتابل دسترسی دارند.**

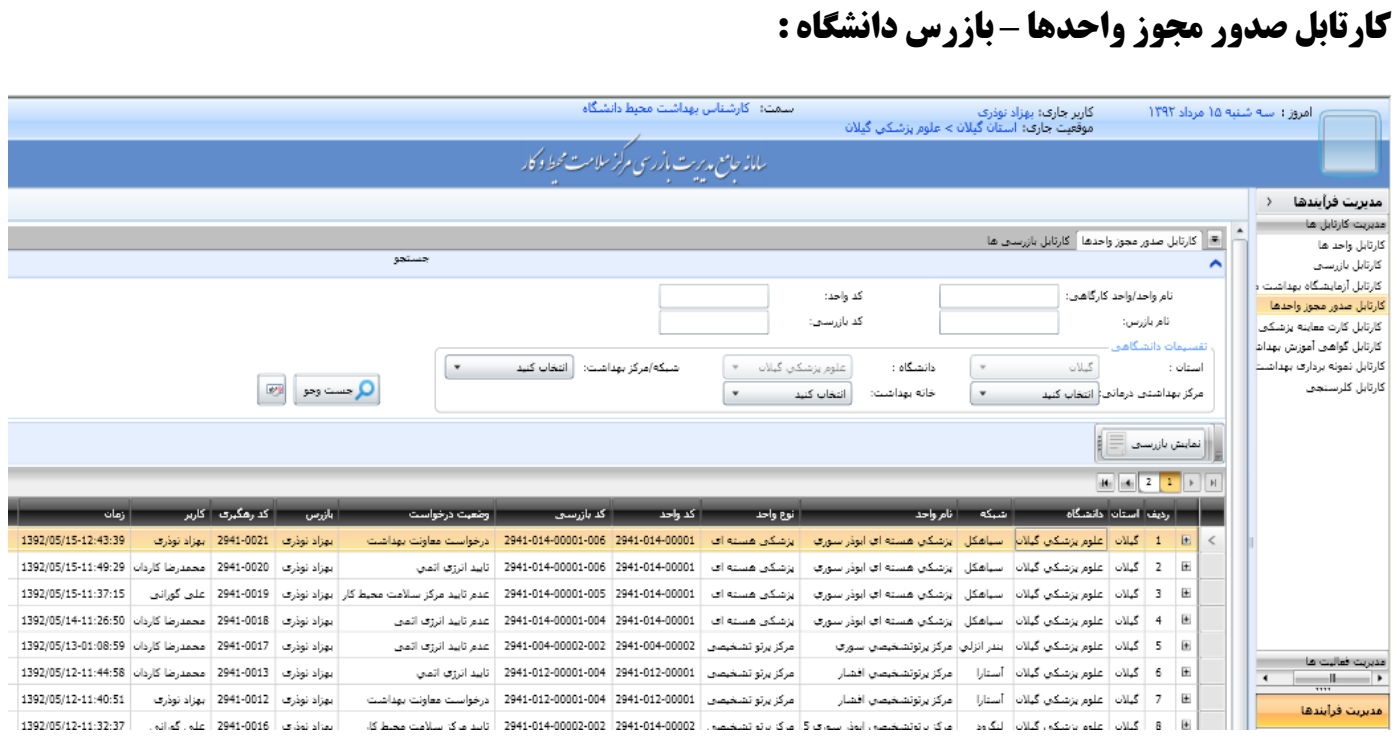

**در این کارتابل، تمامی درخواست های صدور مجوز که توسط بازرس به مرکز سالمت محیط و کار ارسال شده است قابل مشاهده می باشند. همچنین برای هر درخواست، سه نوع کد )کد واحد، کد بازرسی و کد رهگیری( مشاهده می شود. به محض "ارسال برای صدور مجوز" توسط بازرس، یک کد رهگیری در "کارتابل صدور مجوز واحدها" برای آن درخواست ثبت می شود که برای پیگیری معاونت بهداشتی و متصدی مرکز/موسسه و ... از وضعیت درخواست و مراحل صدور مجوز مرکز/موسسه، استفاده می شود. و بازرس می تواند از طریق این کارتابل بصورت online از تایید و یا عدم تایید "مرکز سالمت محیط و کار" "دفتر امور حفاظت در برابر اشعه " سازمان انرژی اتمی مطلع شود.** 

#### **قسمت جستجو :**

**قسمت باالیی "کارتابل صدور مجوز واحدها" جهت جستجوی درخواست صدور مجوز مرکز/موسسه موردنظر طراحی گردیده است. وقتی که حجم درخواست ها در این کارتابل زیاد باشد، به طوری که پیدا کردن یک درخواست خاص به راحتی امكان پذیر نباشد، می توان با استفاده از صفحه جستجو و وارد کردن اطالعات یک یا چند باکس، درخواست موردنظر را جستجو کرد.** 

## **نمايش بازرسي :**

**در این باکس با انتخاب هر درخواست صدور مجوز، می توان اطالعات بازرسی و جواب سواالت چک لیست بازرسی شده را مشاهده نمود.**

#### **وضعيت درخواست :**

**در این کارتابل، به صورت online وضعیت صدور مجوز در ستون "وضعیت درخواست" نمایش داده می شود و نتیجه درخواست را می توان مشاهده نمود که فرآیند آن به صورت زیر می باشد :**

**درخواست معاونت بهداشت تایید یا عدم تایید مرکز سالمت محیط و کار تایید یا عدم تایید "دفتر امور حفاظت در برابر اشعه " سازمان انرژی اتمی**

# **كارتابل صدور مجوز واحدها – كارشناس بهداشت پرتوهای مركز سالمت محيط و كار:**

**در این کارتابل درخواست های صدور مجوز ارسالی از دانشگاه قابل مشاهده هستند.**

#### **قسمت جستجو :**

**قسمت باالیی "کارتابل صدور مجوز واحدها"، جهت جستجوی درخواست صدور مجوز مرکز/موسسه موردنظر طراحی گردیده است. وقتی که حجم درخواست ها در این کارتابل زیاد باشد به طوری که پیدا کردن یک درخواست خاص به راحتی امكان پذیر نباشد می توان با استفاده از صفحه جستجو و وارد کردن اطالعات یک یا چند باکس، درخواست موردنظر را جهت بررسی و اعالم نظر، جستجو و مشاهده نمود.**

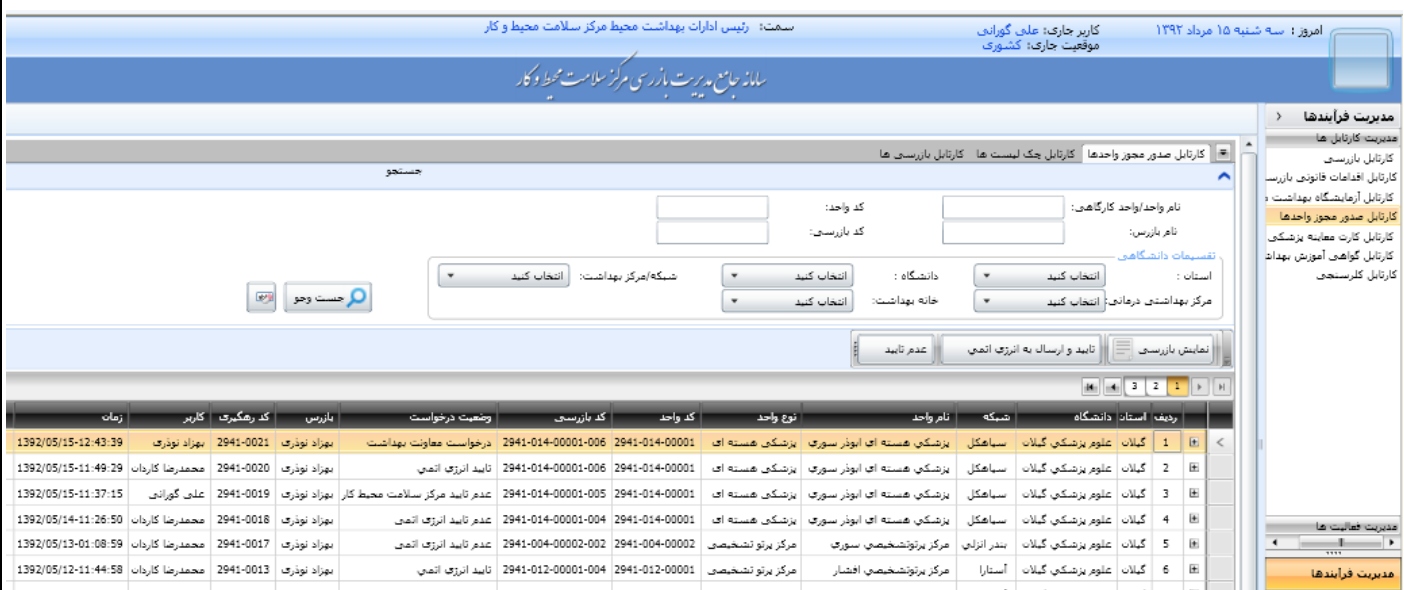

#### **نمايش بازرسي :**

**در این باکس با انتخاب هر درخواست صدور مجوز ارسالی از دانشگاه، می توان اطالعات بازرسی و جواب سواالت چک لیست بازرسی شده توسط بازرس معاونت بهداشتی دانشگاه را مشاهده نمود.**

## **تاييد و ارسال به انرژی اتمي :**

**پس از ارسال درخواست صدور مجوز توسط بازرس معاونت بهداشتی دانشگاه، کارشناس بهداشت پرتوهای مرکز سالمت محیط و کار، پس از بررسی بازرسی و مدارك ارسالی از معاونت بهداشتی دانشگاه، در صورت تایید، درخواست مذکور را به "دفتر امور حفاظت در برابر اشعه " سازمان انرژی اتمی ارسال می نماید.**

#### **عدم تاييد :**

**در صورت عدم تایید درخواست توسط کارشناس بهداشت پرتوهای مرکز سالمت محیط و کار، با ذکر دالیل عدم تایید و نوع نقص، درخواست به معاونت بهداشتی دانشگاه عودت داده می شود تا پس از رفع نقص، مجددا از طریق سامانه، به مرکز سالمت محیط و کار ارسال نماید.**

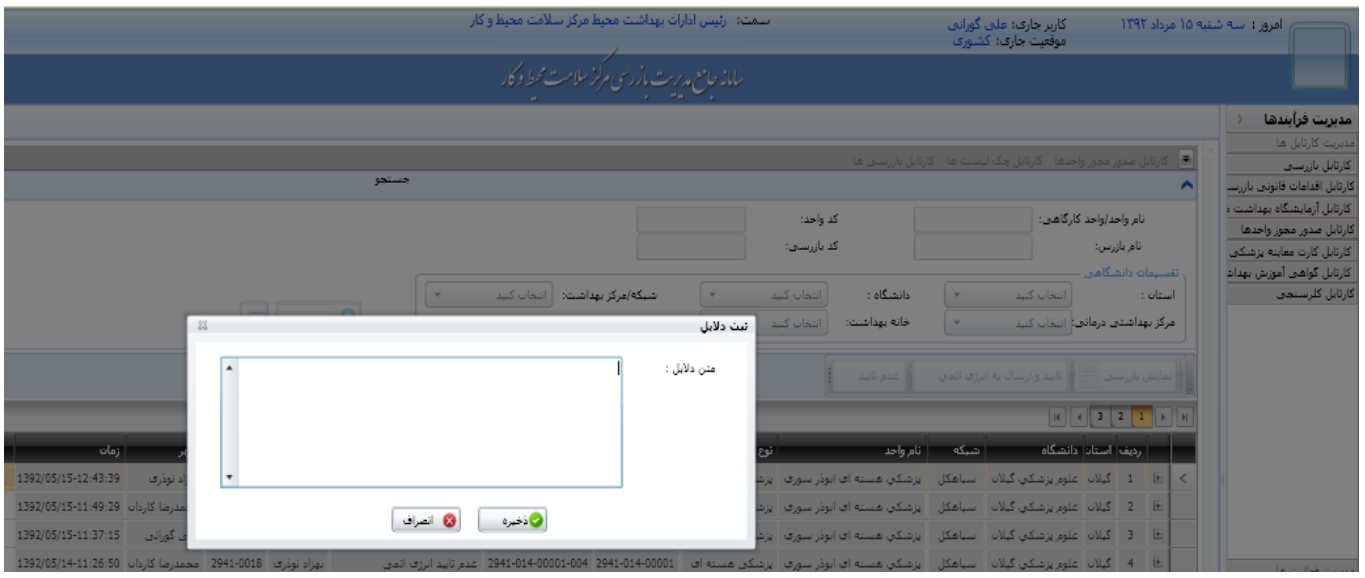

 **بازرس می تواند نتیجه بررسی توسط کارشناس مرکز سالمت محیط و کار را در "کارتابل صدور مجوز واحدها" ستون "وضعیت درخواست" مشاهده نماید و از دالیل "عدم تایید" نیز با کلیک بر روی عالمت + واقع در داخل مربع کنار ستون "ردیف" مطلع گردد. اگر مجددا بر روی مربع ذکر شده کلیک کنیم توضیحات دالیل "عدم تایید" بسته می شود.**

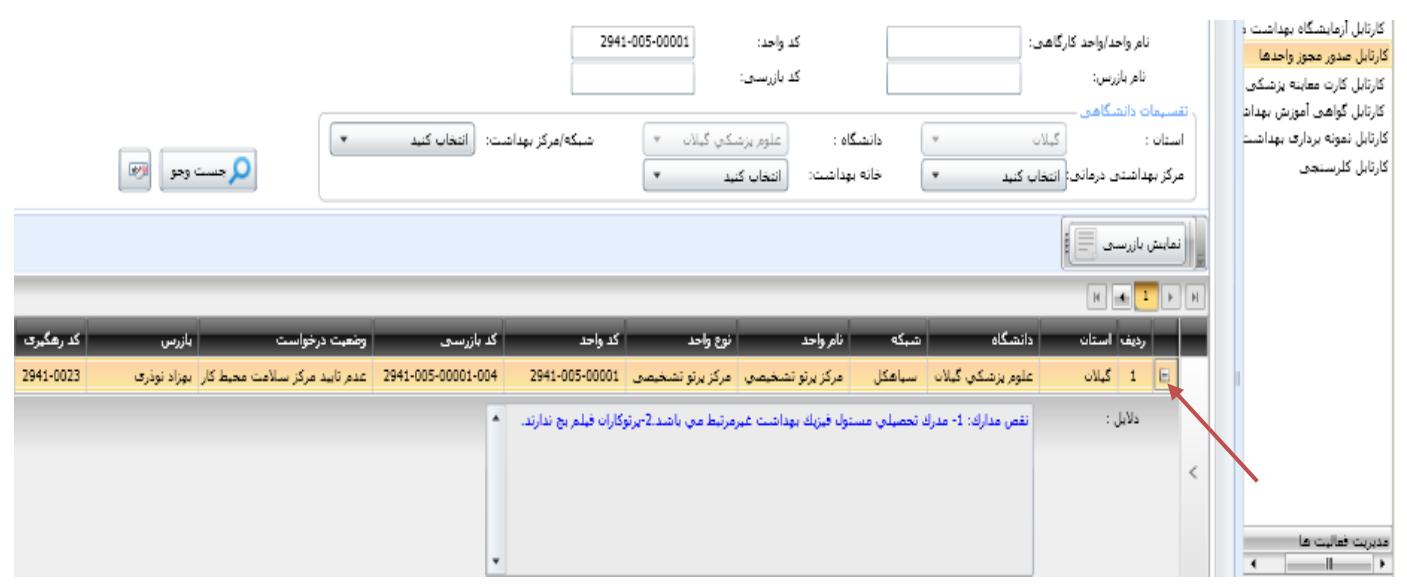

**كارتابل صدور مجوز واحدها- "دفتر امور حفاظت در برابر اشعه" سازمان انرژی اتمي :**

**پس از بررسی و تایید درخواست بازرس معاونت بهداشتی دانشگاه توسط کارشناس بهداشت پرتوهای مرکز سالمت محیط و کار، درخواست موردنظر به "دفتر امور حفاظت در برابر اشعه" سازمان انرژی اتمی ارسال می گردد.** 

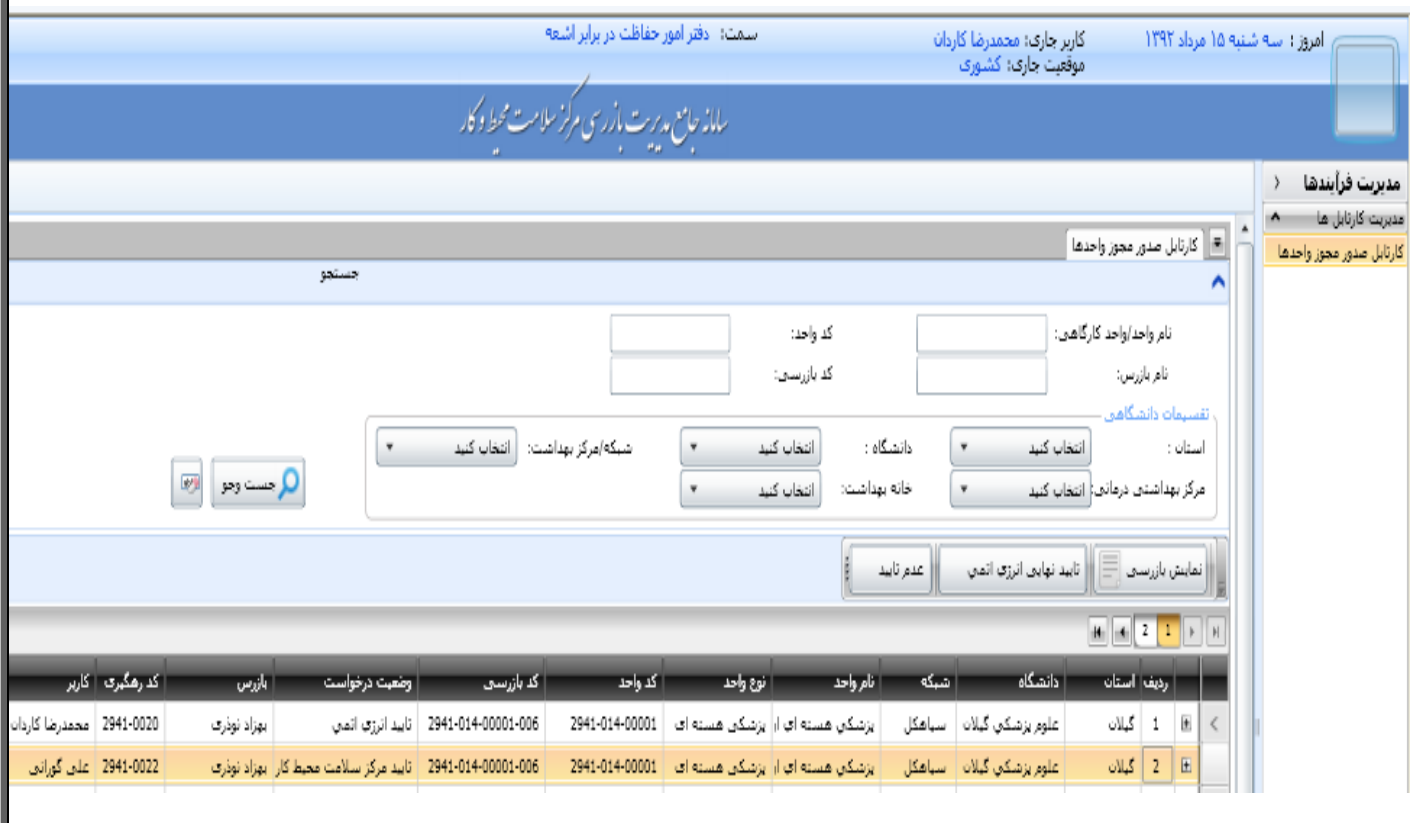

**قسمت جستجو :**

**قسمت باالیی "کارتابل صدور مجوز واحدها" جهت جستجوی درخواست صدور مجوز مرکز/موسسه موردنظر طراحی گردیده است. وقتی که حجم درخواست ها در این کارتابل زیاد باشد به طوری که پیدا کردن**  **یک درخواست خاص به راحتی امكان پذیر نباشد می توان با استفاده از صفحه جستجو و وارد کردن اطالعات یک یا چند باکس، درخواست موردنظر را جهت بررسی و اعالم نظر، جستجو و مشاهده نمود.**

## **نمايش بازرسي :**

**کارشناس "دفتر امور حفاظت در برابر اشعه" می تواند با کلیک بر روی باکس "نمایش بازرسی"، چک لیست بازرسی شده توسط بازرس "معاونت بهداشتی دانشگاه" و تایید شده توسط کارشناس بهداشت پرتوهای "مرکز سالمت محیط و کار" را جهت بررسی و اعالم نظر مشاهده نماید.**

## **تاييد نهايي انرژی اتمي :**

**کارشناس "دفتر امور حفاظت در برابر اشعه" نیز پس از بررسی مدارك ارسالی از مرکز سالمت محیط و کار، در صورت عدم وجود نقص، درخواست صدور مجوز را تایید نهایی می نماید.** 

#### **عدم تاييد :**

**در صورت نقص مدارك ارسالی، کارشناس "دفتر امور حفاظت در برابر اشعه" با ذکر موارد نقص، درخواست موردنظر را با "عدم تایید" به پایان می رساند.**

**پس از کلیک بر روی باکس "عدم تایید"، صفحه زیر برای ثبت دالیل "عدم تایید" باز می شود.**

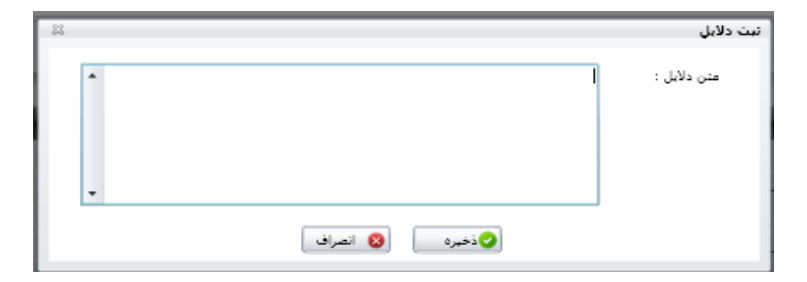

**و بازرس "معاونت بهداشتی دانشگاه"، می توانند کارشناس بهداشت پرتوهای "مرکز سالمت محیط و کار" بصورت online از تایید و یا عدم تایید "دفتر امور حفاظت در برابر اشعه" در "کارتابل صدور مجوز واحدها" ستون "وضعیت درخواست" مطلع شوند.** 

 **بازرس معاونت بهداشتی دانشگاه، در صورت عدم تایید مدارك ارسالی توسط دفتر امور حفاظت در برابر اشعه، می تواند با رویت دالیل و نقص مدارك، جهت رفع نقص اقدام نموده و در صورت لزوم با معاونت درمان و متصدی مرکز/موسسه مربوطه مكاتبه نماید. پس از رفع نقص، درخواست صدور مجوز، مجددا توسط بازرس معاونت بهداشتی دانشگاه، در سامانه ثبت می گردد.**

# **پيگيری متصدی مركز/موسسه جهت صدور مجوز :**

**همانطور که قبال نیز ذکر شد، بازرس معاونت بهداشتی دانشگاه، پس از ثبت "واحد مرکز پرتوپزشكی جدید" در "کارتابل واحدها" و انجام بازرسی بر روی واحد، می تواند آن را در "کارتابل بازرسی" مشاهده نماید. در کارتابل بازرسی جهت صدور مجوز پس از انتخاب واحد مربوطه، با انتخاب باکس "ارسال برای صدور مجوز" آن واحد وارد کارتابل "صدور مجوز واحدها" می شود که همزمان در این کارتابل به آن درخواست، یک "کد رهگیری" اختصاص داده می شود.** 

**با این کد رهگیری، می توان بصورت online، وضعیت نهایی درخواست ارسالی را پیگیری نمود.**

**متصدی مرکز/موسسه می تواند از طریق لینک "پیگیری موارد صدور مجوز کار با اشعه" در صفحه اصلی سامانه، وضعیت درخواست خود را پیگیری نماید.**

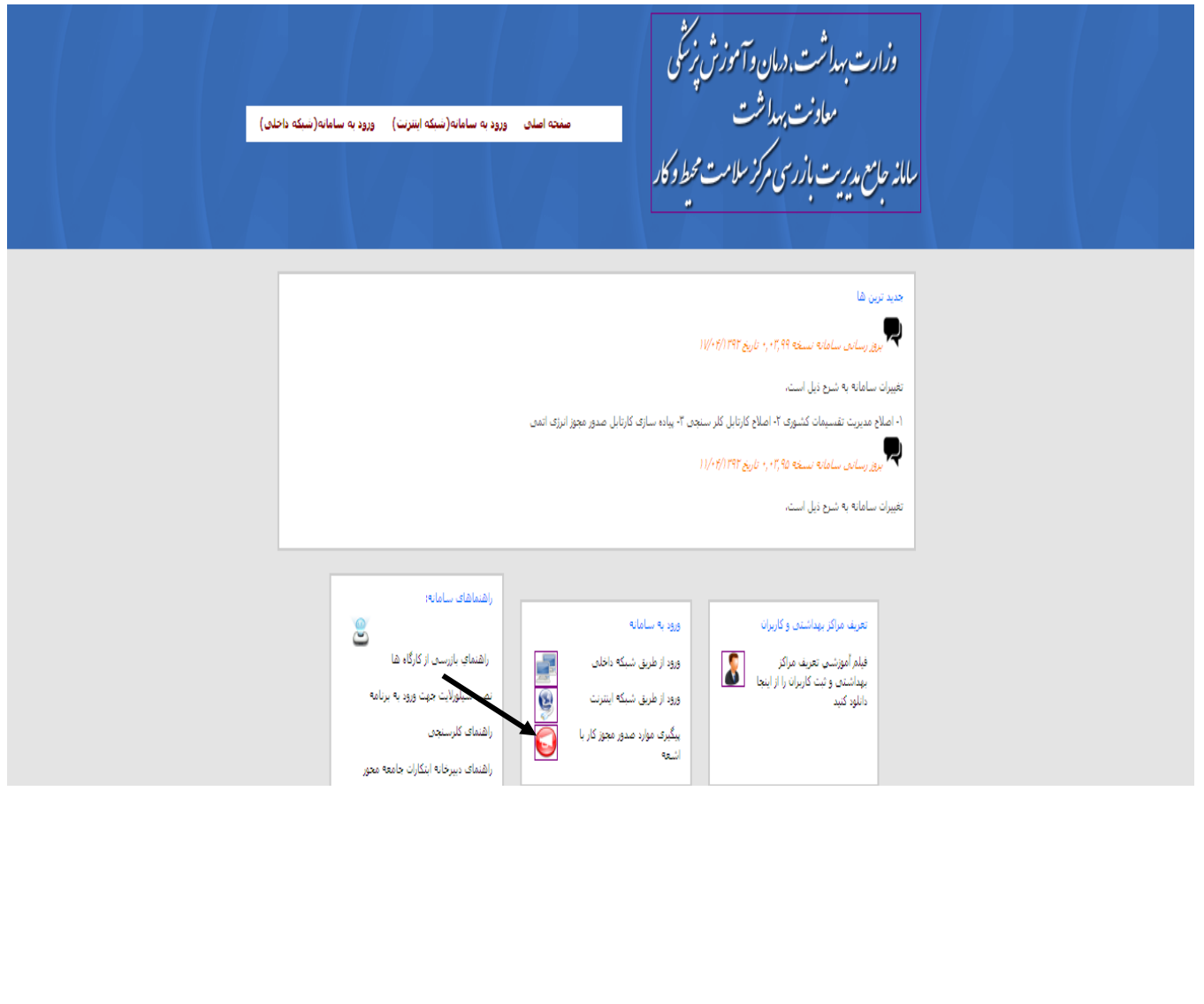

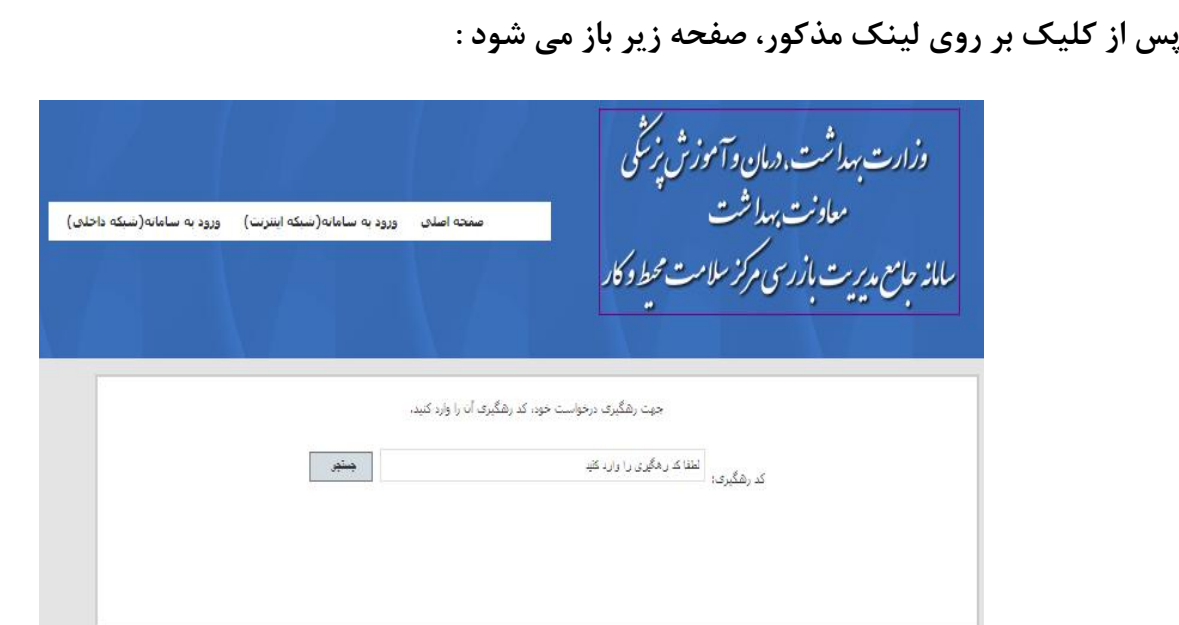

**همانطور که مشاهده می کنید در این صفحه "کد رهگیری" وارد می شود.**

**بعد از وارد کردن کد رهگیری و کلیک بر روی باکس جستجو، "وضعیت درخواست صدور مجوز" به متصدی مرکز/موسسه و ... نشان داده می شود.**

 **در صفحه نتیجه درخواست صدور مجوز، اطالعاتی از قبیل "نام واحد"، "کد واحد" )بعد از ثبت واحد در سامانه توسط بازرس معاونت بهداشتی دانشگاه، یک کد واحد به آن مرکز/موسسه اختصاص داده می شود.(، "وضعیت درخواست )تایید یا عدم تایید(" و نیز "توضیحات ) نقص مدارك و ... (" آورده شده است.**

**به عنوان مثال :** 

**کد رهگیری 8441-0010**

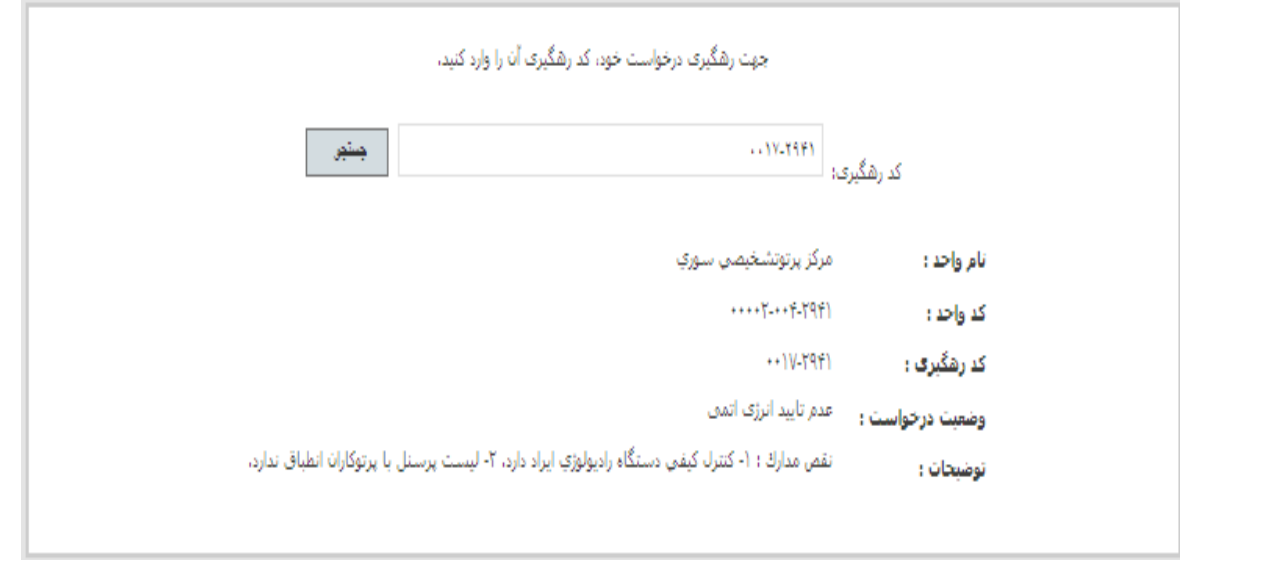